## wordbiz & mail merge

**Create and mail documents for your customers through the system.**

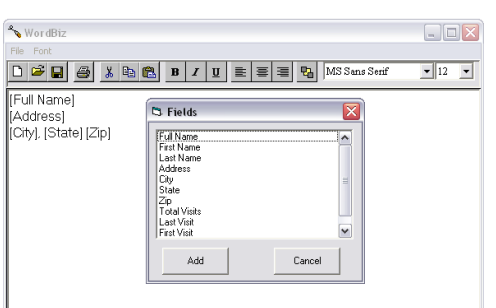

## **WordBiz**

- 1. From the SalonBiz<sup>®</sup>/SpaBiz<sup>®</sup> menu bar, click on the Communications icon (Envelope).
- 2. Click on the WordBiz button.
- 3. Click on the Fields button. It is the button to the left of the font type showing three little boxes.
- 4. To make a heading for your letter, select by clicking once on Full Name for the first field. Click the Add button.
- 5. Press the Enter key on your keyboard to go to the next line in the document.
- 6. Click on the Fields button.
- 7. Select the Address field. Click the Add button to add the address field to the document.
- 8. Press the Enter key on your keyboard to go to the next line in the document.
- 9. Click on the Fields button.
- 10. Select the City field. Click the Add button to add the city field to the document.
- 11. Type a comma and a space after "City" in the document.
- 12. Click on the Fields button.
- 13. Select the State field. Click the Add button to add the state field to the document.
- 14. Type a space after "State" in the document.
- 15. Click on the Fields button.
- 16. Select the Zip field. Click the Add button to add the zip field to the document.
- 17. Press the Enter key on your keyboard 5 times and begin the text. For Example: Type in "Dear" and then a space and then click on the Fields button and select the "First Name" field. Click the Add button to add the first name field to the document.
- 18. Type a comma after "First Name" and press the Enter key on the keyboard and type in the body of the text.
- 19. To save the document, click on File on the top left of the WordBiz window.
- 20. Select Save As and select where you will save the document.
- 21. Click on the Save button. You will now be able to do a mail merge with this document from a customer query.

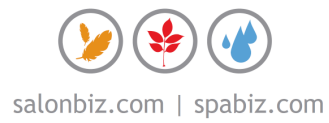

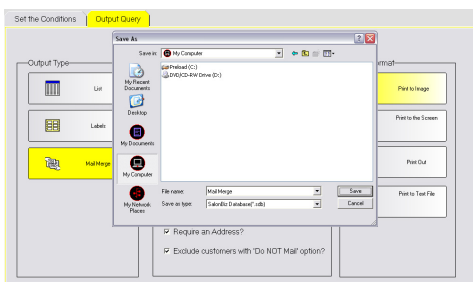

## **Mail Merge**

- 1. From the SalonBiz<sup>®</sup>/SpaBiz<sup>®</sup> menu bar, click on the Communications icon (Envelope).
- 2. Click on the Queries button.
- 3. Create the customer query that you would like to merge with the WordBiz document.
	- This is done by clicking on the add button and naming the query.
	- Click on the set the conditions tab.
	- Add all statements for the query into the query conditions box.
- 4. Click the Output Query tab.
- 5. Make sure the questions "Require an address?" and "Exclude customers with do not mail option?" are checked.
- 6. Click the Mail Merge button.
- 7. Click the Print to Image button.
- 8. Answer Yes to the message will pop up "There are \_\_ customers in your query. Do you wish to continue to print?"
- 9. A window will then pop up to save the customer query. Name and save the query.
- 10. A window will pop up to show the location of the saved document.
- 11. Click OK.
- 12. Answer Yes to the message "Would you like to run Word Biz now?"
- 13. The wordbiz window will open. Go to File, then Open.
- 14. Answer Yes to the message "Is your file using Mail Merge?"
- 15. Select the saved document and click Open.
- 16. Click on the Print button.
- 17. A window will pop up "Please select a location of the mail merge file." Click OK.
- 18. Next select the name of the saved customer query, and click Open.
- 19. All pages for this document will then be sent to the printer.

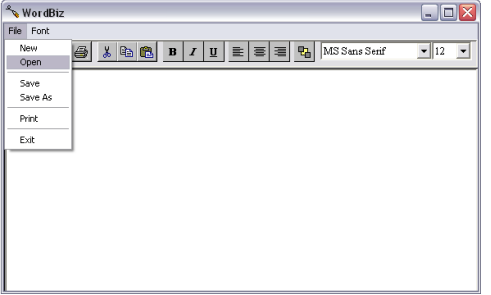

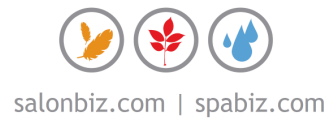